**Our Digital Future** MAGINE WHAT'S POSSIBLE...

**ieMR Advanced** 

## **Interactive View – students' documentation**

**Quick reference guide** 

Students can complete documentation as permitted under their roles and student profiles. Usernames will reflect that they are students on the system. Results entered into Interactive View (iView) by students need to be authenticated by their Supervising Clinician.

## **Student completion of work**

- 1. Enter the patient documentation into the relevant areas of iView
- 2. Sign the entry  $\vert\vert\vert$
- 3. When results are signed by a student in iView, the text in the cells will change to black with a symbol to the right  $\mathbf{\times}$ indicating the results have not been authenticated
- 4. This will remain until results are authenticated by the supervising clinician

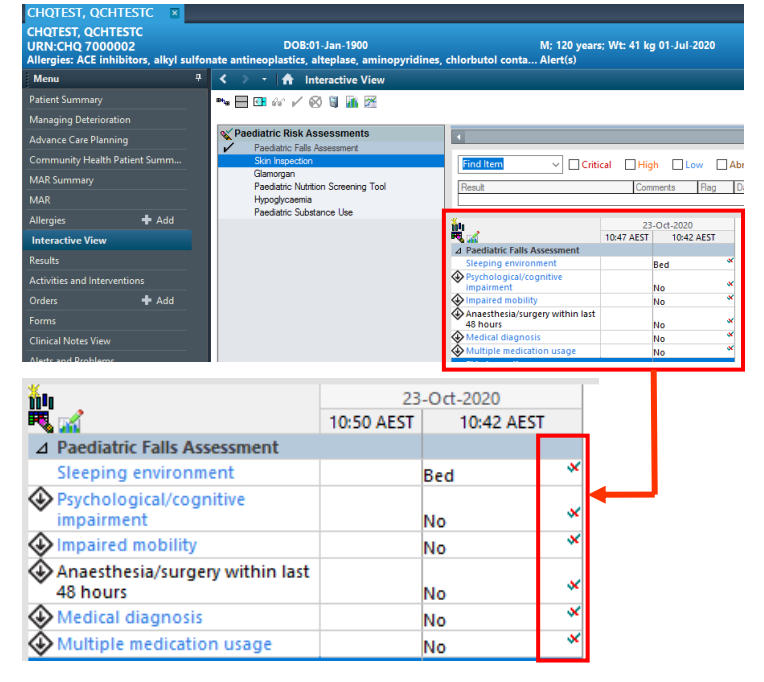

**Note:** It is recommended that the Student Clinician inform their supervisor of results requiring authentication

## **Authenticating Results of a Student Clinician**

**Note:** It is the supervisor's responsibility to authenticate the results entered by the Student Clinician

1. An icon will appear in the *iView* Toolbar to indicate there are student clinician results to authenticate in the patient's medical record.

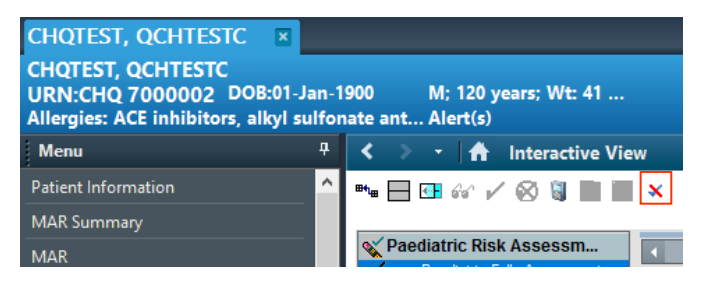

## **Interactive View Toolbar**

1. Tick the Unauth box, this will show all unauthenticated results and will highlight them green

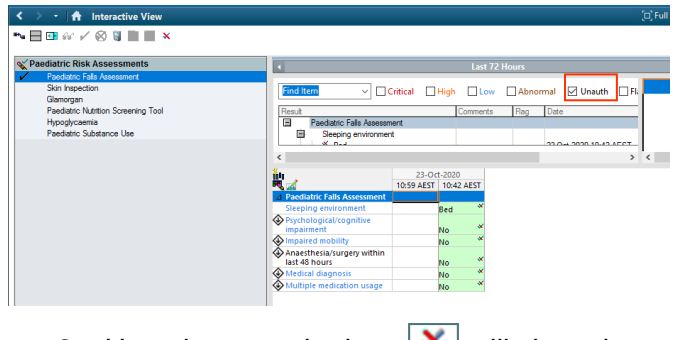

- 2. Hovering over the icon  $\boxed{\mathbf{x}}$  will show the hover window stating Authenticate
- 3. To authenticate results click on the icon  $\boldsymbol{\times}$

**Application: ieMR Advanced quick reference guide 25.11.2020 - 1 -**

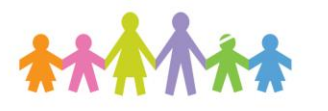

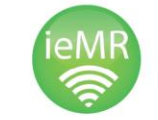

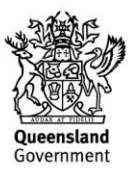

4. The Authenticate window will open displaying all results entered by Student Clinicians for that patient

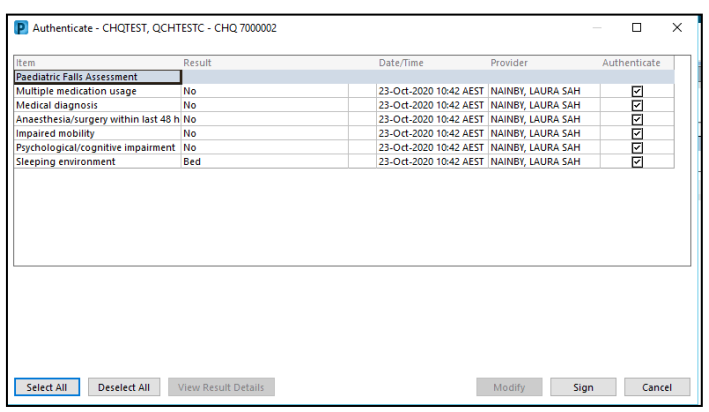

- 5. As the Supervising Clinician, carefully check and verify the results entered by the Student Clinician
- 6. Uncheck any results that are not going to be authenticated

**Note:** All Student Clinician entries will appear, nursing, allied health and medical. Ensure you only authenticate those that belong to your student Clinician. This should be done as soon as practicable and before end of shift.

- 7. Following checking of the results to be authenticated click Sign **Sign**
- 8. The results will now appear as signed

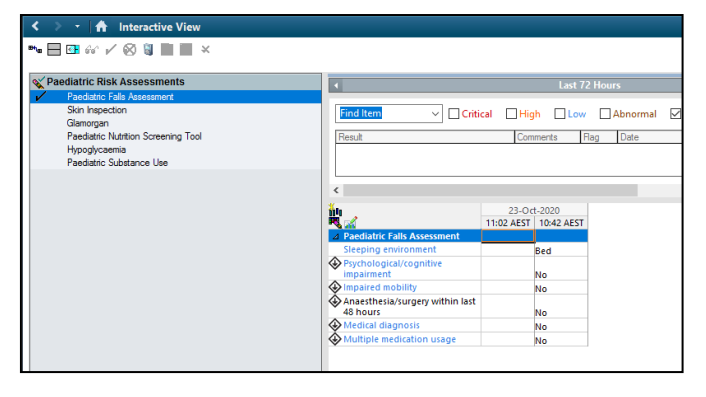

**Application: ieMR Advanced quick reference guide 23.10.2020 - 2 -**

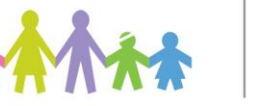

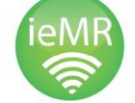

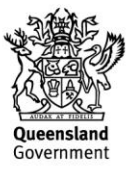